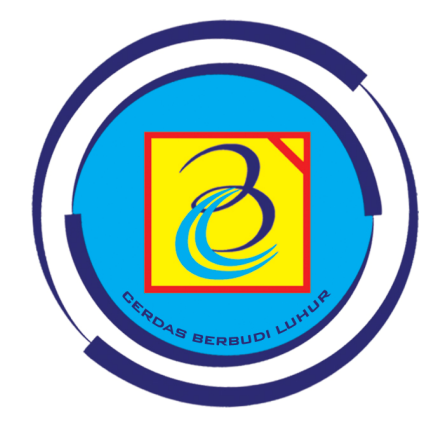

# UBL PANDUAN SISTEM – ENTRY KRSS

Direktorat bidang Teknologi Informasi | Universitas Budi Luhur | 2012

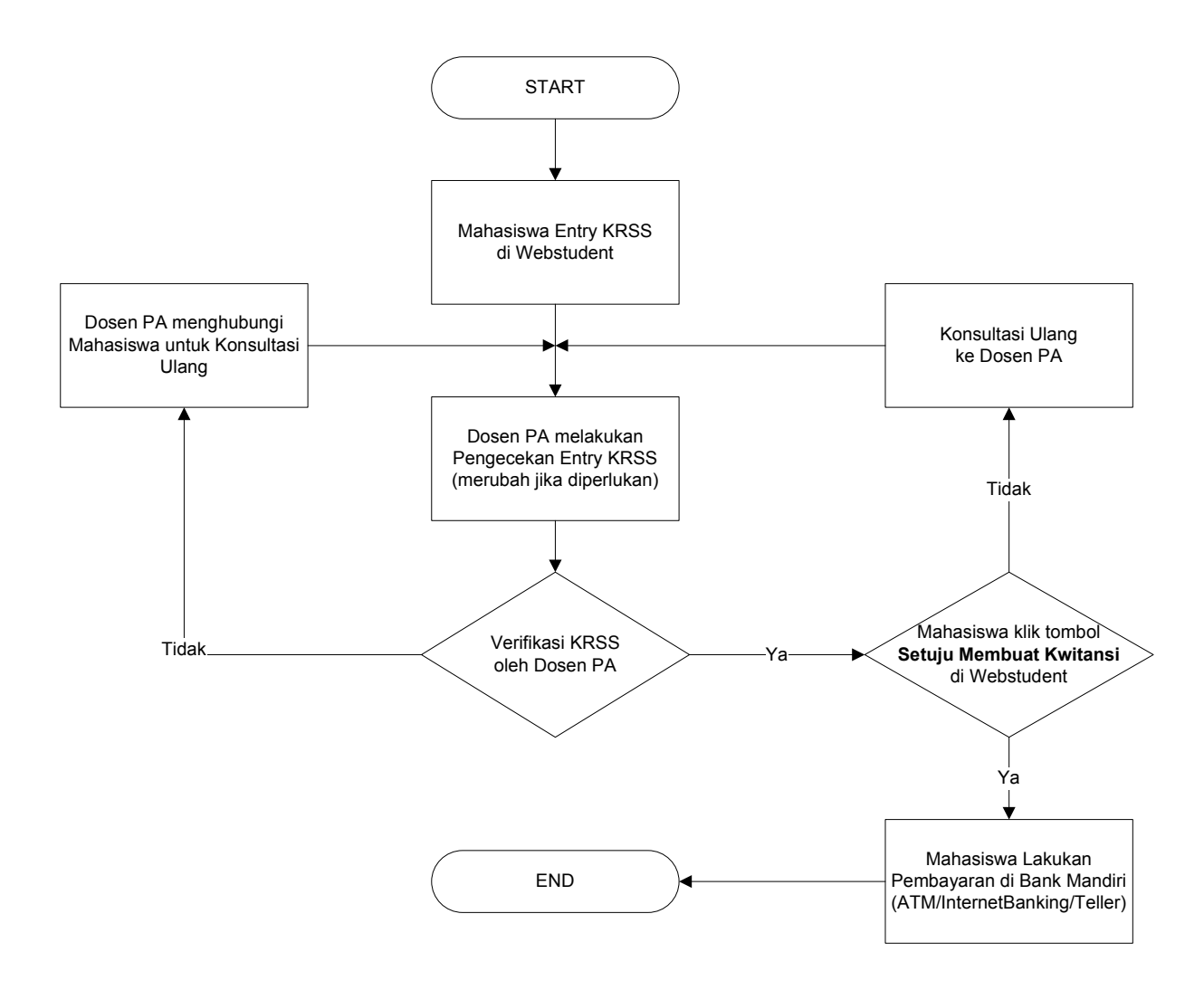

## **Diagram Alur Proses Entry KRSS dan Pembayaran**

#### **Panduan Detail Pengisian KRSS Mahasiswa**

#### **1. Proses Pengisian KRSS Oleh Mahasiswa**

a. Mahasiswa melakukan login di website student (http://student.budiluhur.ac.id)

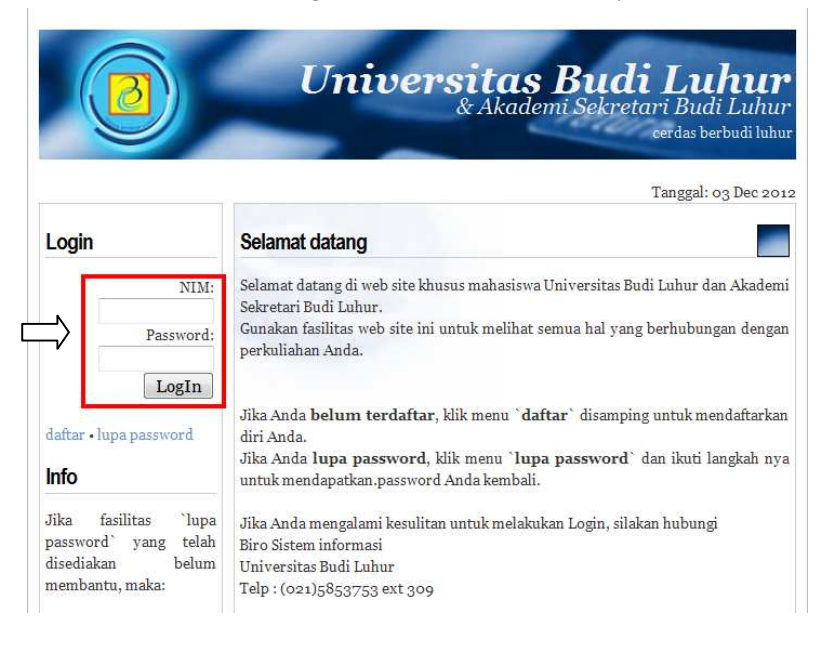

b. Pilih Menu **KRSS Online** yang ada di sebelah kiri

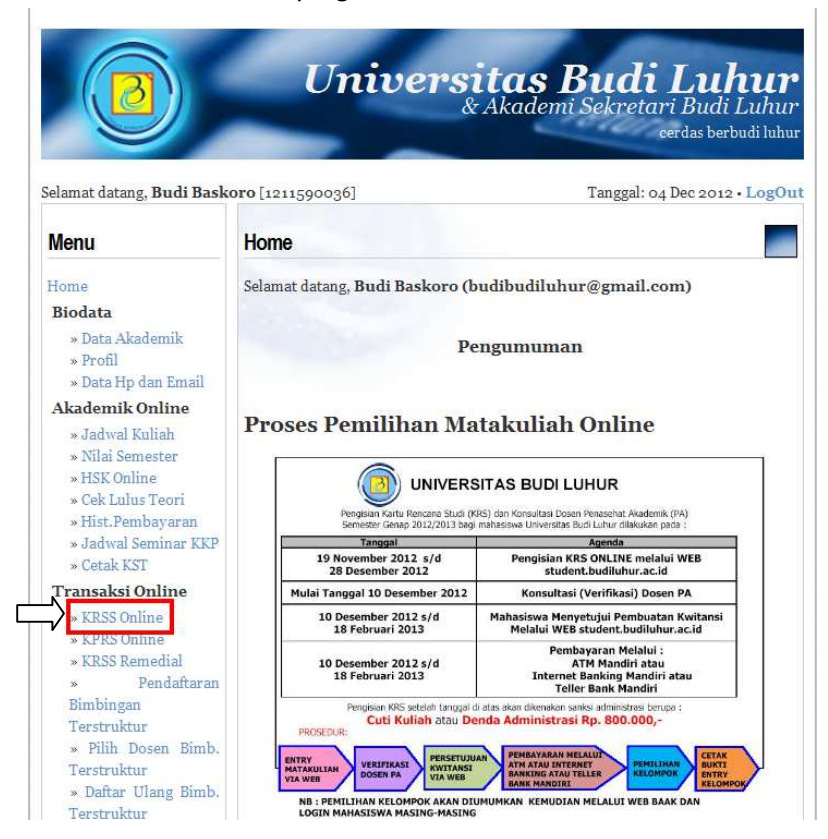

c. Lakukan pemilihan mata kuliah yang ingin diambil. **Untuk mahasiswa semester 2**, mata kuliah sudah dipaketkan oleh program studi masing-masing.

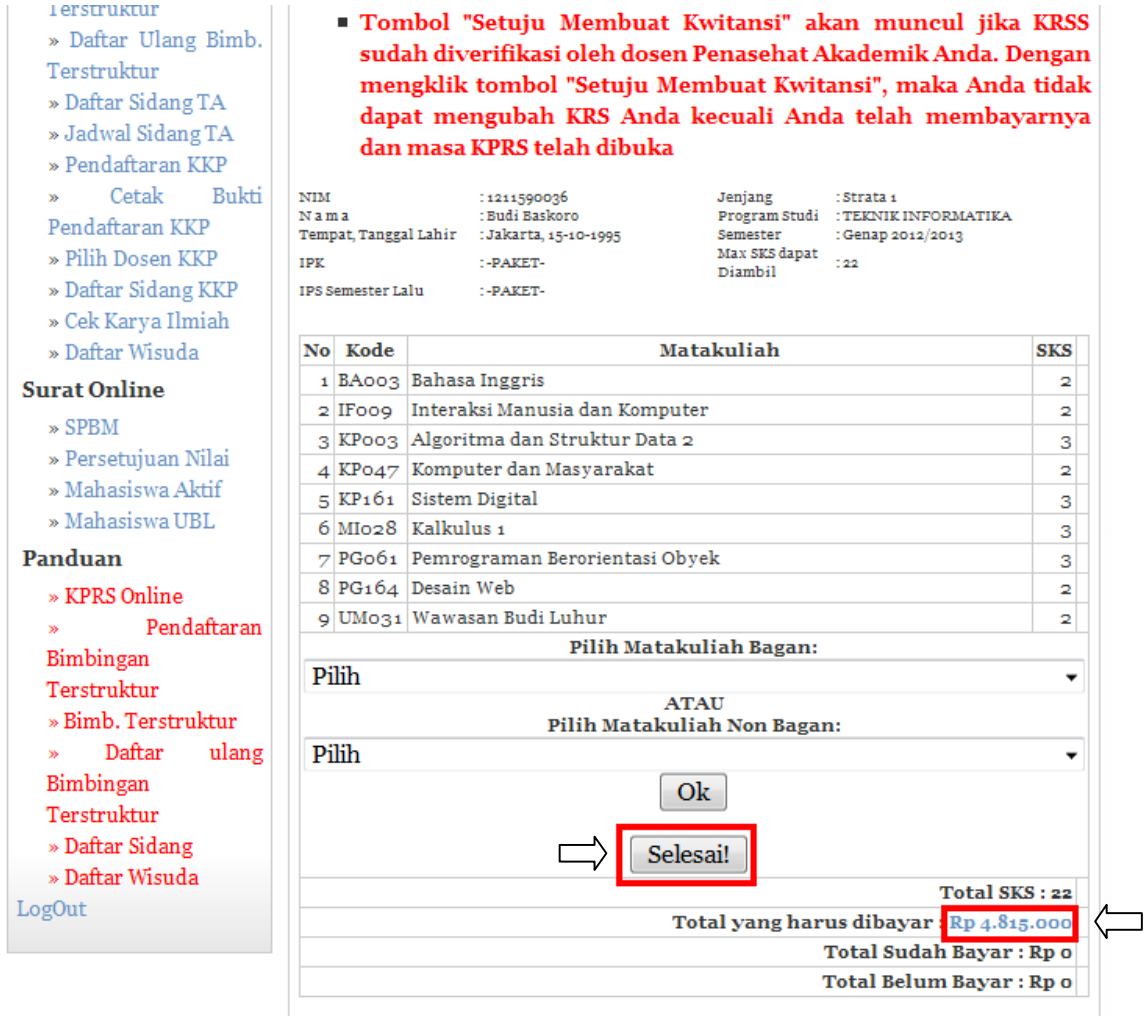

Di bagian bawah terdapat tampilan di atas terdapat jumlah yang harus dibayar dan jika diklik akan muncul detail yang harus anda bayar.

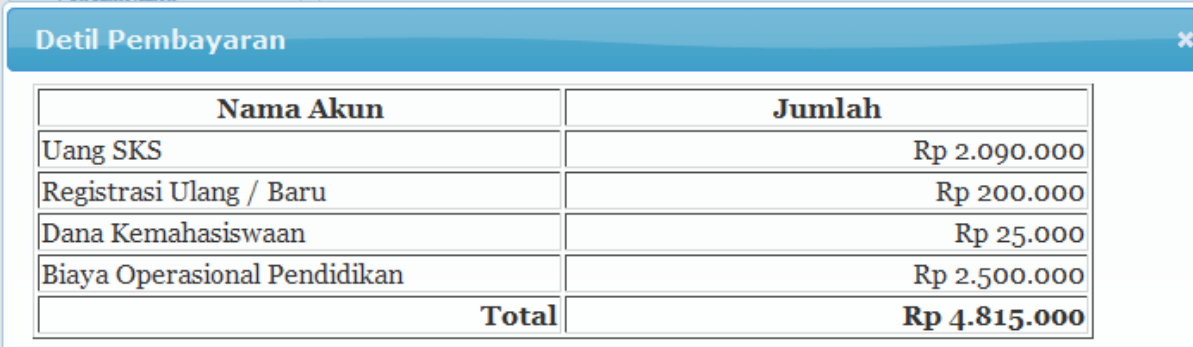

**Berikutnya mahasiswa menemui dosen PA untuk memverifikasi KRSS** 

### **2. Proses Pembuatan Kwitansi Oleh Mahasiswa**

Setelah dosen Penasehat Akademik melakukan verifikasi, mahasiswa melakukan proses pembuatan kwitansi.

a. Mahasiswa melakukan login ke http://student.budiluhur.ac.id dan pilih menu **KRSS Online.** Akan muncul tombol **Setuju Membuat Kwitansi** jika dosen Penasehat Akademik telah melakukan verifikasi KRSS.

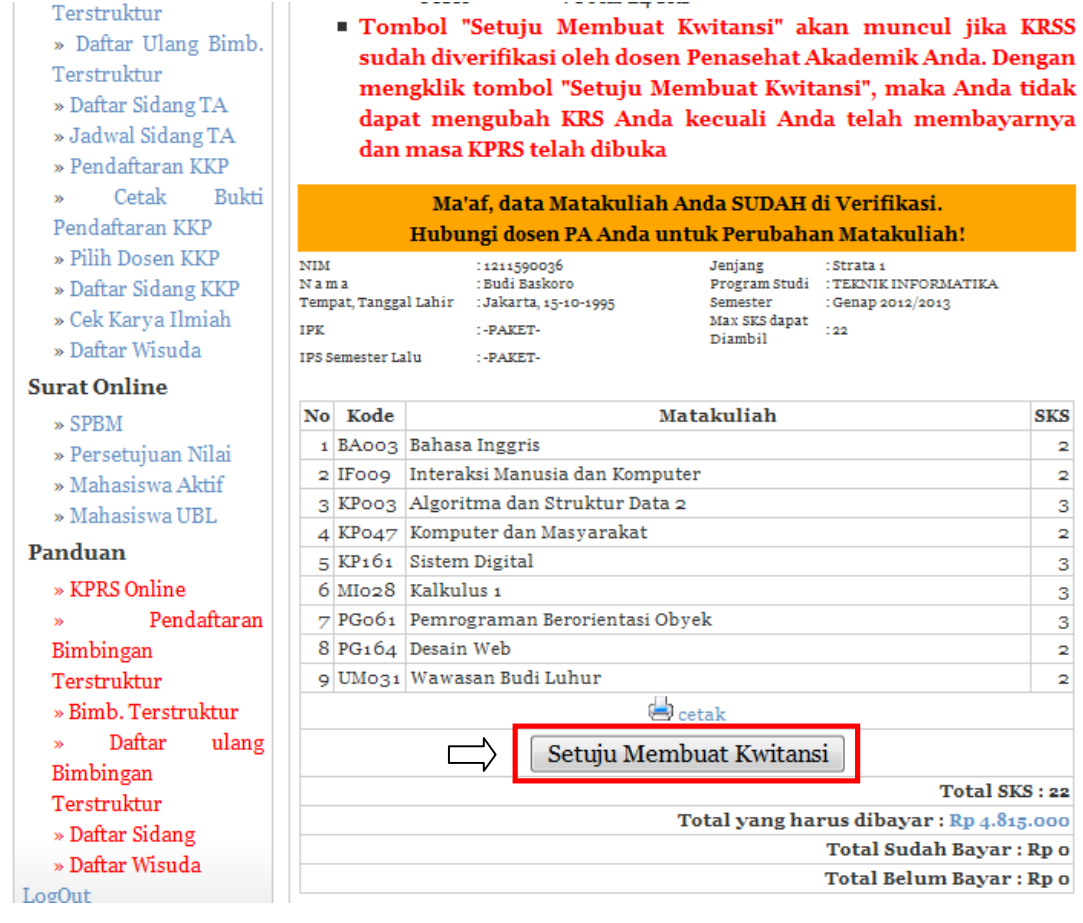

b. Jika sudah yakin data KRSS tidak ada perubahan lagi, bisa mengklik tombol **Setuju Membuat Kwitansi**. **Ingat: KRSS tidak dapat diubah lagi setelah mengklik tombol persetujuan ini**

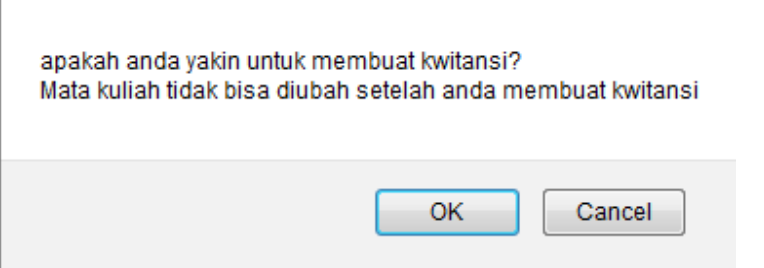

c. Jika kwitansi sudah dibuat, maka akan muncul pesan error di bawah ini jika mahasiswa kembali membuka menu KRSS Online.

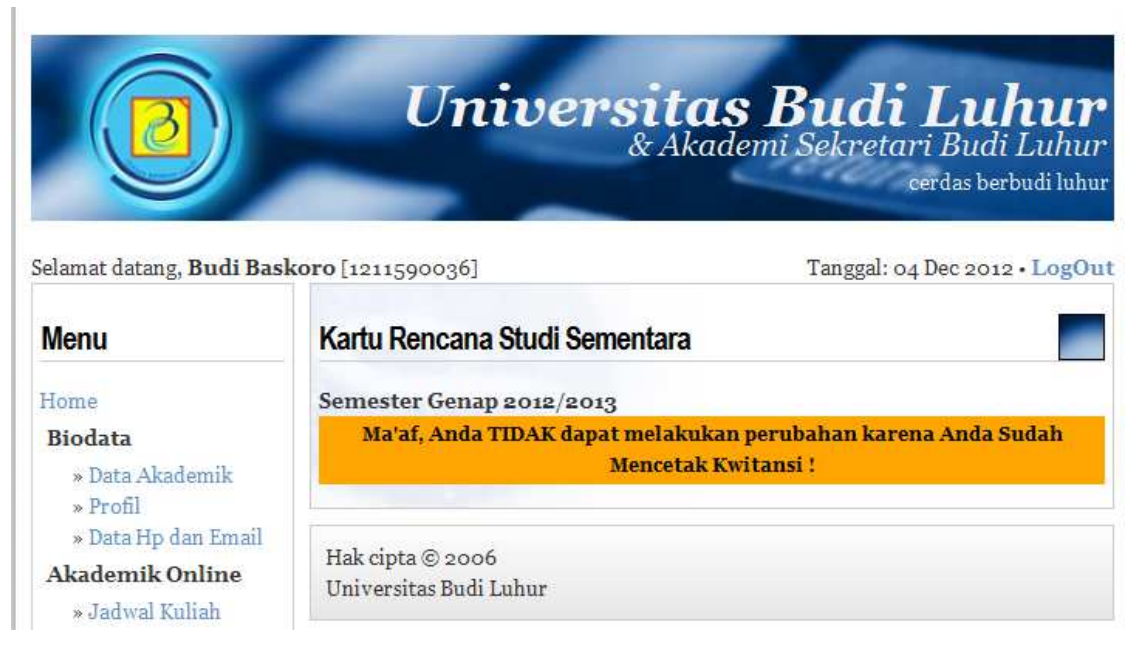

d. Jika mahasiswa membutuhkan kwitansi, bisa dicetak melalui menu **Hist. Pembayaran**. Pilih tahun ajaran dan semester.

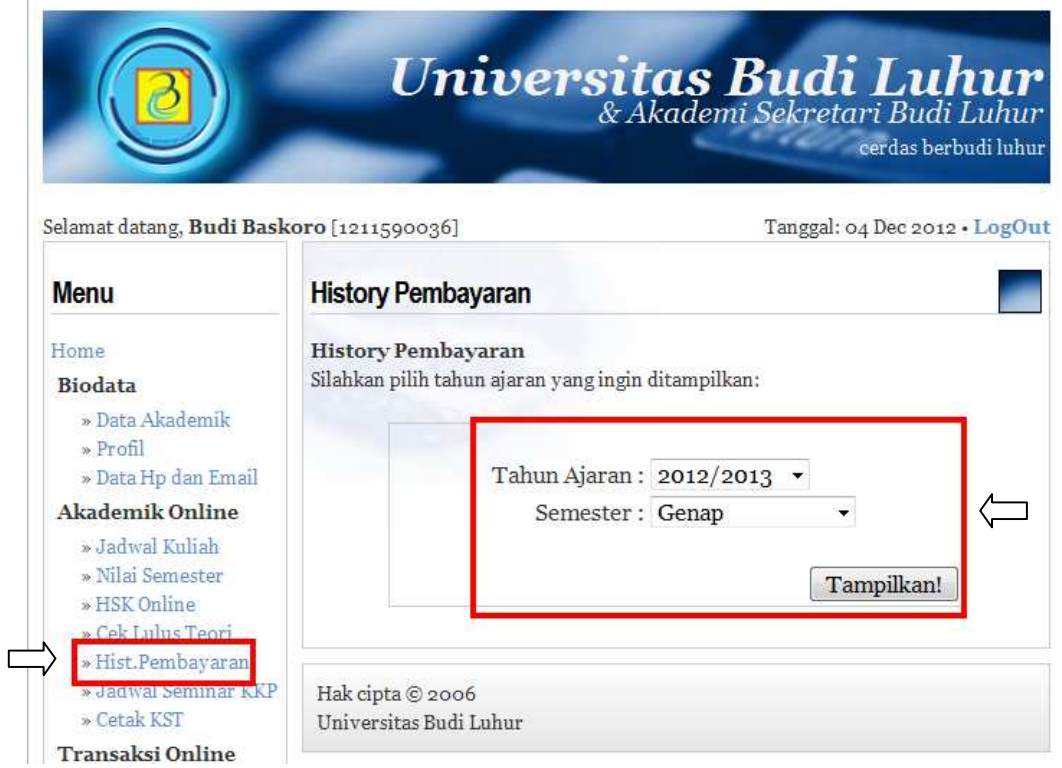

e. Akan tampil detail yang harus dibayar. Jika kolom **Tgl.bayar** kosong, itu berarti belum melakukan pembayaran. Kolom tersebut otomatis akan berisi tanggal bayar jika anda sudah melakukan pembayaran di Bank Mandiri.

Tombol **Preview Kwitansi** digunakan untuk menampilkan kwitansi di layar monitor

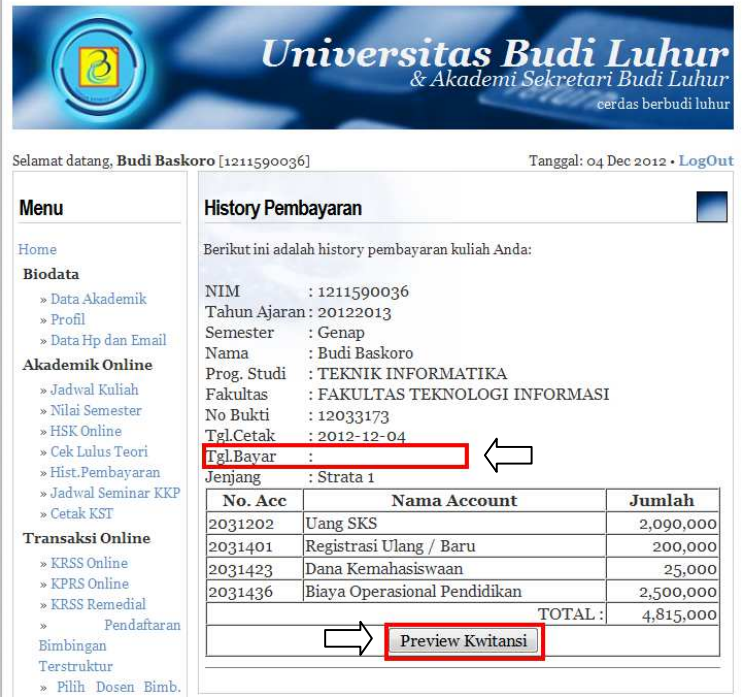

Klik **Cetak Kwitansi** untuk mencetak kwitansi melalui printer

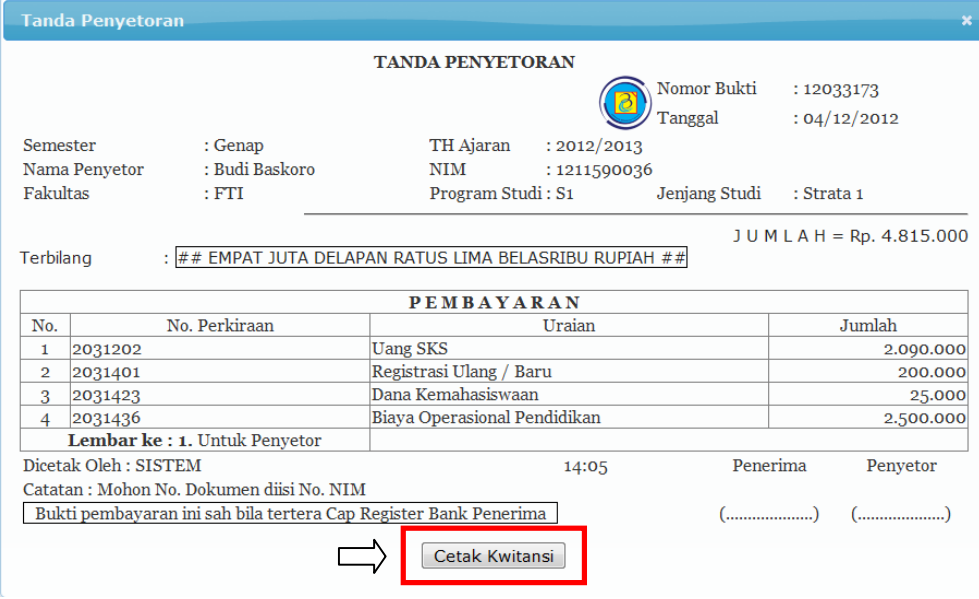